# **Перемещение объекта**

Есть **три способа** двигать объект:

- 1. с помощью стрелок на клавиатуре;
- 2. по нажатию на <sup>+</sup> или клавишу **M** на клавиатуре и далее с помощью мыши;
- путем точного ввода координат по нажатию на **правой клавишей мыши**. 3.

При перемещении объекта стрелками на клавиатуре или с помощью мыши, объект будет менять положение **относительно текущего ракурса**. Т.е. если в режиме 2D короб помещения повёрнут на угол (Shift + зажатое колесо мыши), объект может сдвигаться по-диагонали.

### **Перемещение мышью**

- 1. Выделите объект.
- <sup>2.</sup> Нажмите на пиктограмму  $\bigoplus$  или клавишу **M** на клавиатуре в английской раскладке появится красный пунктирный крестик.
- 3. Зажмите левой клавишей мыши объект и перетащите на нужную вам позицию.

При необходимости при перемещении можно использовать **привязку к объектам** – П и/или **привязку к сетке** – .

Чтобы переместить объект **точно к углу, поверхности помещения или ряду плитки**:

- 1. выделите объект;
- 2. нажмите на пиктограмму <sup>4</sup> или нажмите клавишу **M** на клавиатуре в английской раскладке – появится красный пунктирный крестик;
- 3. подведите курсор к одному из углов объекта:

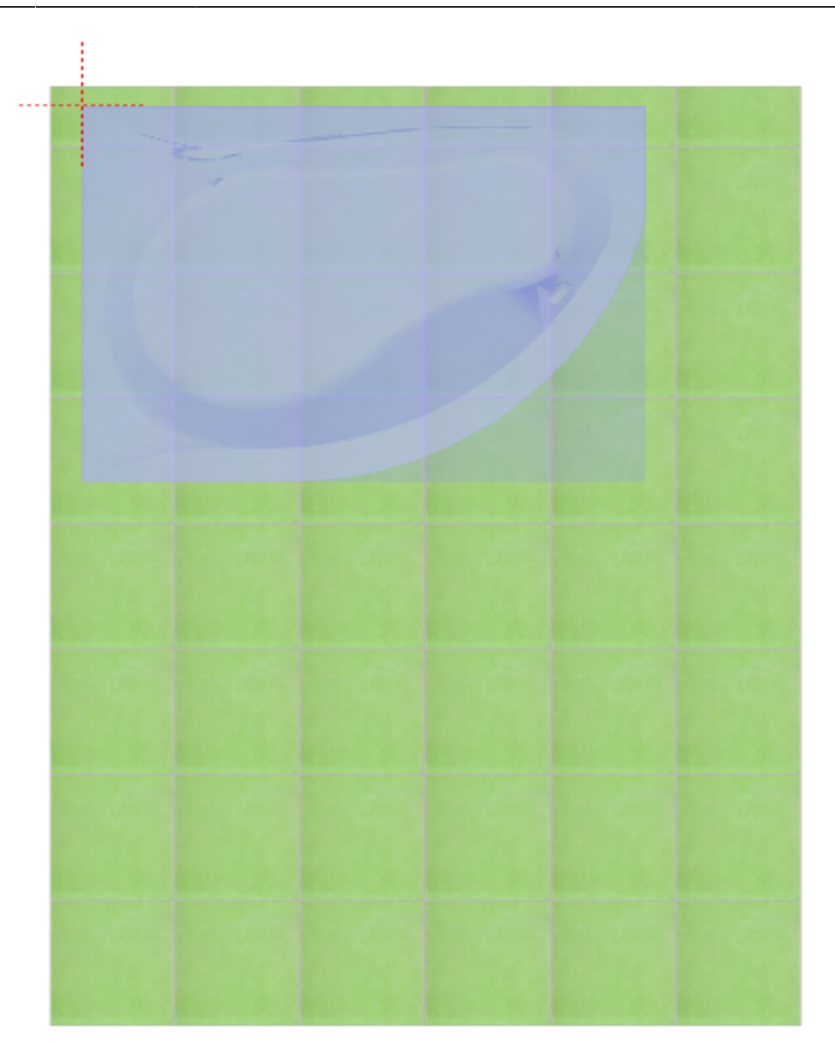

4. перетащите его к углу или поверхности, объект «прилипнет» в нужном положении:

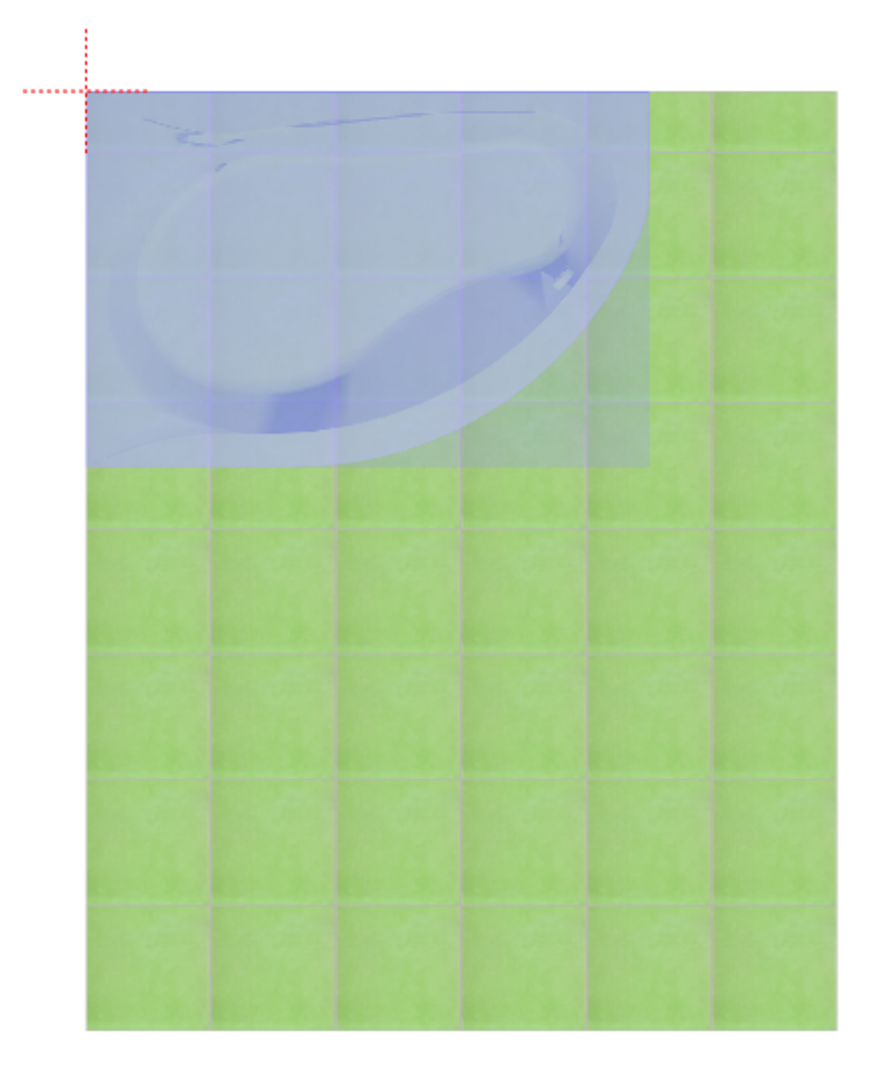

## **Перемещение стрелками**

- 1. Выделите объект.
- 2. В зависимости от того, куда именно нужно переместить объект, нажмите один или несколько раз на соответствующие стрелки на клавиатуре.

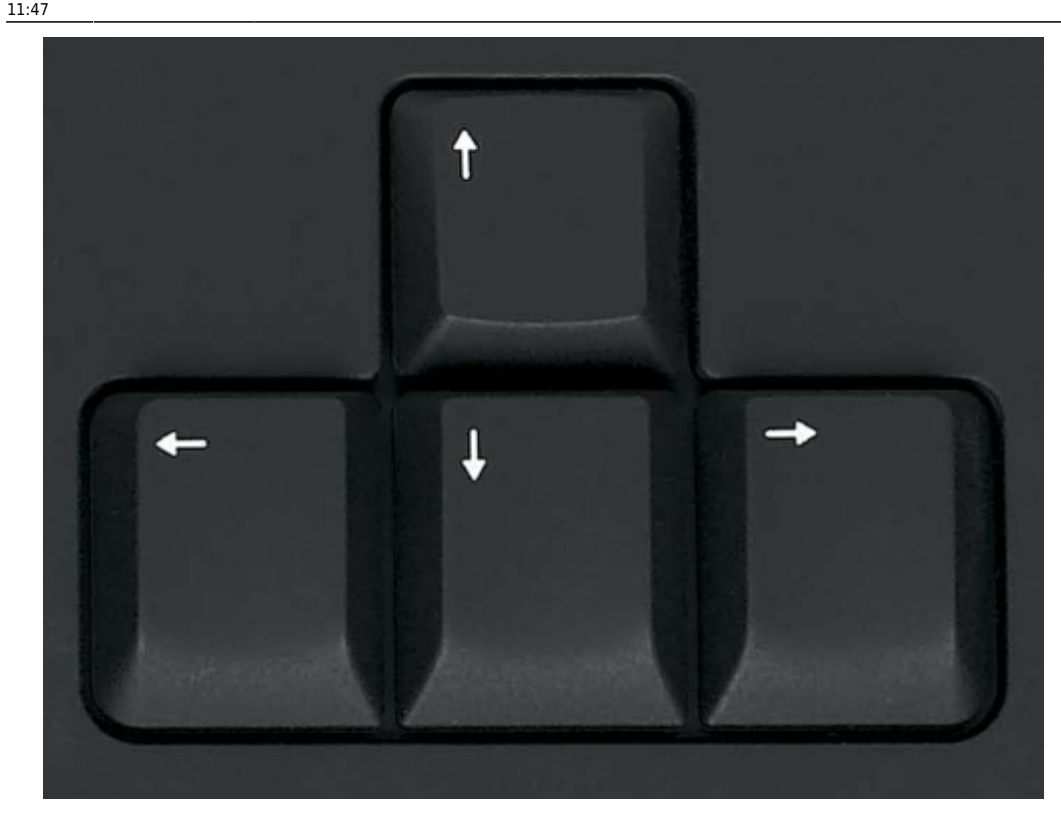

## **Точное указание параметров**

Чтобы переместить объект на точное расстояние (указать параметры положения объекта):

- 1. выделите объект;
- 2. правой клавишей мыши нажмите на пиктограмму  $\bigoplus$  в Главном меню, появится диалоговое окно «**Относительный сдвиг**»:

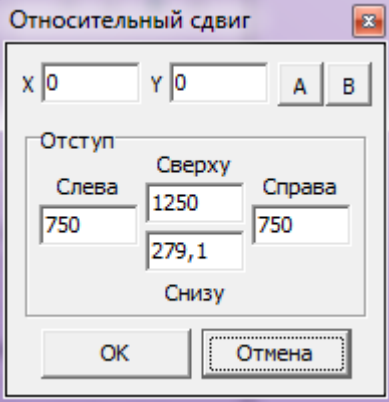

В диалоговом окне «**Относительный сдвиг**» реализованы две возможности:

- смещение объекта относительно текущего положения (X, Y);
- смещение объекта на определённое расстояние от поверхностей короба в блоке «**Отступ**» (Слева, Справа, Сверху, Снизу).

В зависимости от задач, можно использовать и ту, и другую возможности.

#### **Сдвиг относительно текущего положения**

Относительный сдвиг означает перемещение объекта на указанной плоскости относительно того места, где он расположен в данный момент.

**X** – перемещение по горизонтали (влево – с отрицательным значением, вправо – с положительным).

**Y** – перемещение по вертикали (вниз – с отрицательным значением, вверх – с положительным).

Например, следует изменить положение объекта на плоскости относительно его текущего расположения на 500 мм влево и 600 мм вверх:

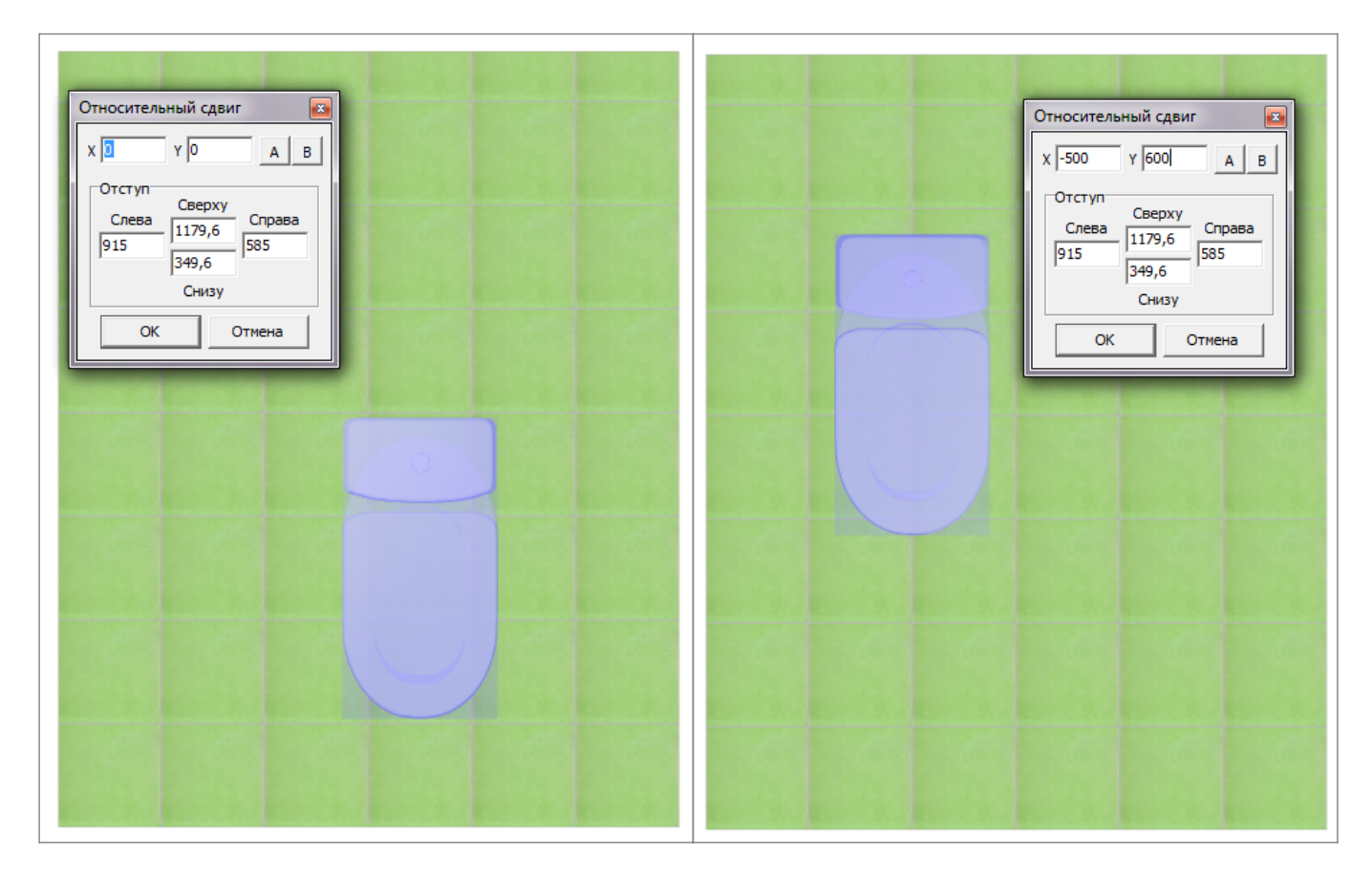

Нажмите **ОК**, чтобы сохранить изменения.

#### **Сдвиг относительно поверхностей короба**

В блоке «**Отступ**» в диалоговом окне «Относительный сдвиг» реализована возможность перемещения объекта относительно поверхностей.

Текущие параметры показывают расстояние от границ объекта до поверхностей слева, справа, сверху и снизу.

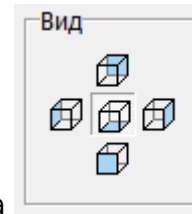

В зависимости от изменения ракурса просмотра **Параметры «слева», «справа»**, «сверху» и «снизу» меняют своё значение.

Чтобы **придвинуть объект к любой из плоскостей**, в соответствующем поле следует ввести «0»:

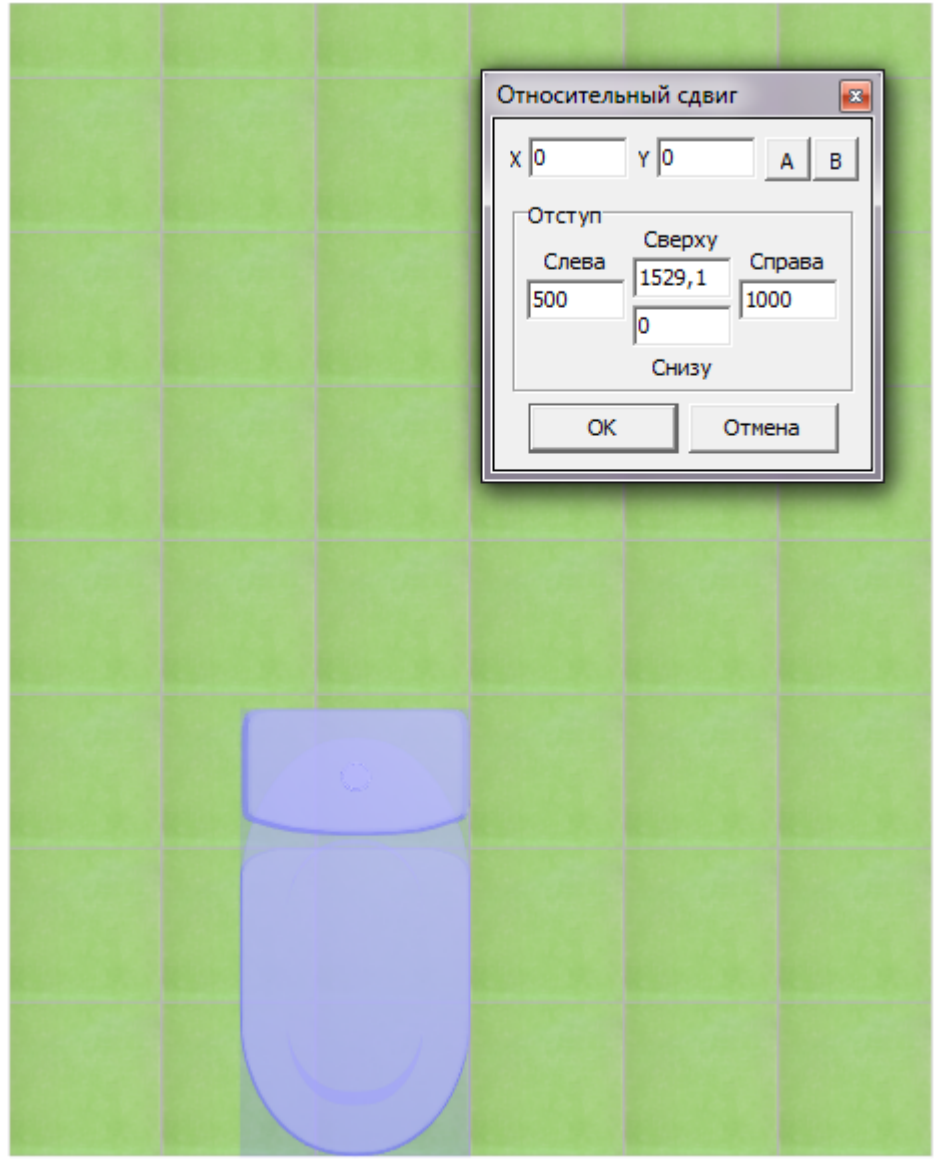

Чтобы **придвинуть объект к одному из углов**, в двух полях (например, «справа» и «сверху») следует ввести «0»:

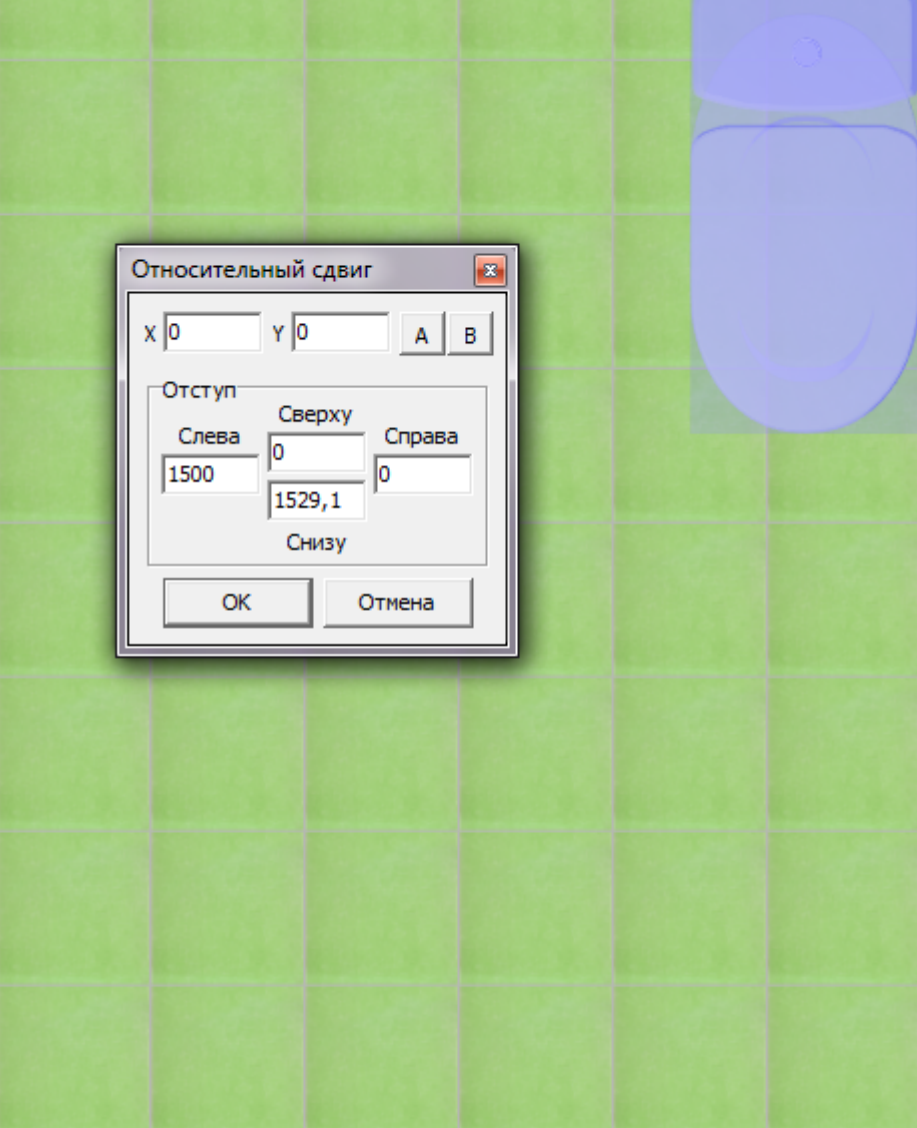

Нажмите **ОК**, чтобы сохранить изменения.

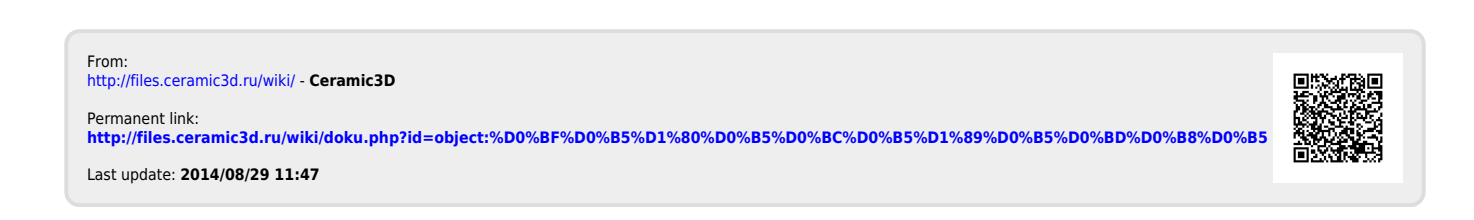